## **Manual Idefisk Untuk Telepon VoIP**

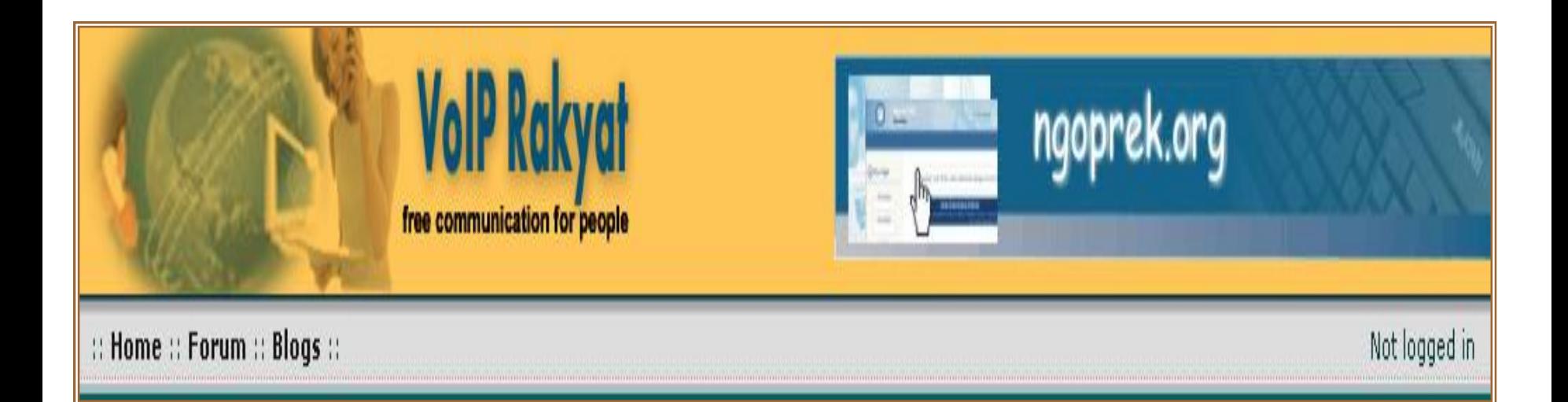

#### **Pengertian VoIP**

• VoIP (*Voice over Internet Protocol )* adalah teknologi yang mampu melewatkan trafik suara, video dan data yang berbentuk paket melalui jaringan IP.

#### **Keunggulan VoIP adalah :**

- 
- 
- Biaya yang sangat murah. Mudah dalam penggunaannya. Jaringan komunikasi yang telah tersebar luas di Luar Negeri. Sudah banyak yang menggunakannya.
- 

#### **Kekurangan VoIP adalah :**

• Kualitas suara tergantung pada server VoIP yang digunakan, Bandwidth atau kecepatan akses internetnya.

# **Peralatan yang dibutuhkan untuk Telpon VoIP**

• PC yang terhubung ke Internet

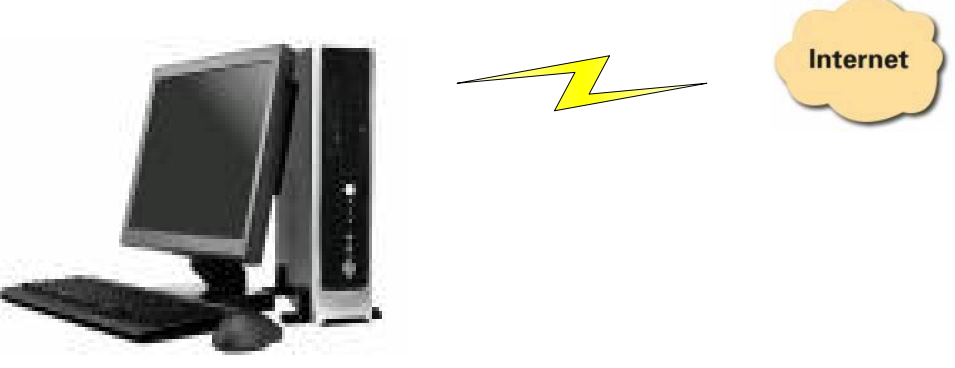

• Telpon VoIP ( USB Phone atau HeadShet )

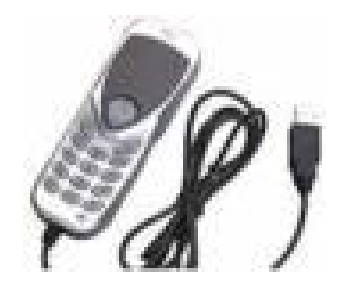

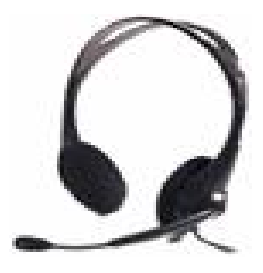

## **Cara login**

Buka Internet Explorer atau mesin pencari lainnya. Browse di [http://voiprakyat.or.id](http://voiprakyat.or.id/)

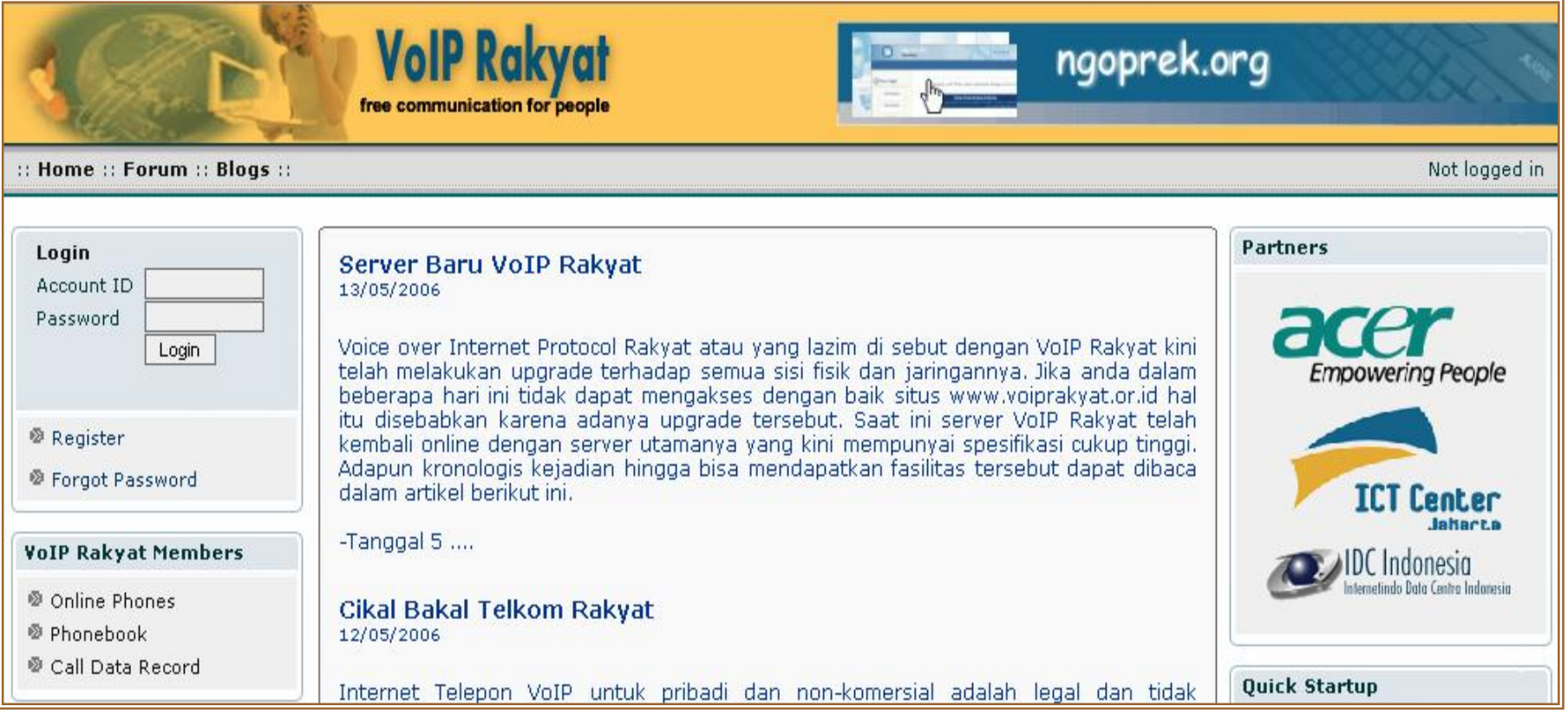

Tampilan Utama VoIP Rakyat

# **Register**

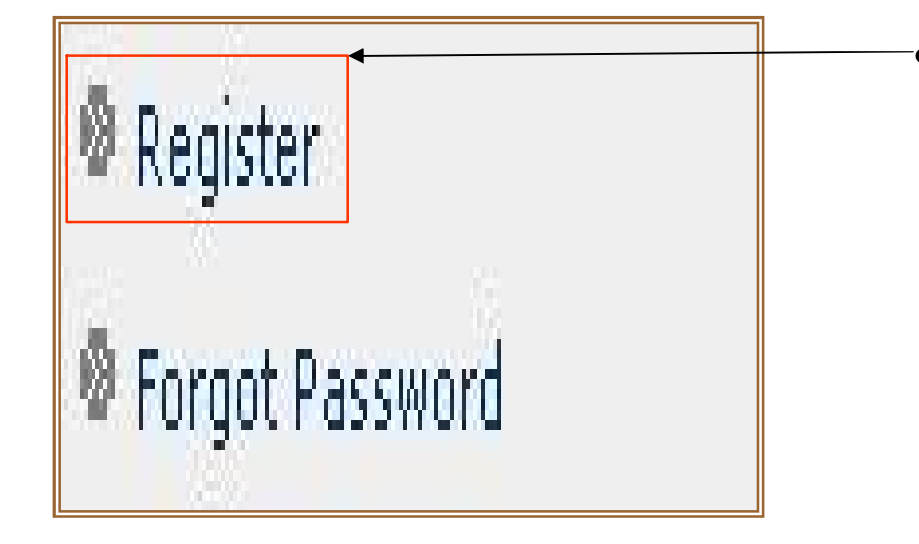

• Klik **Register**, untuk mendapatkan Username, Password dan Nomor telepon VoIP

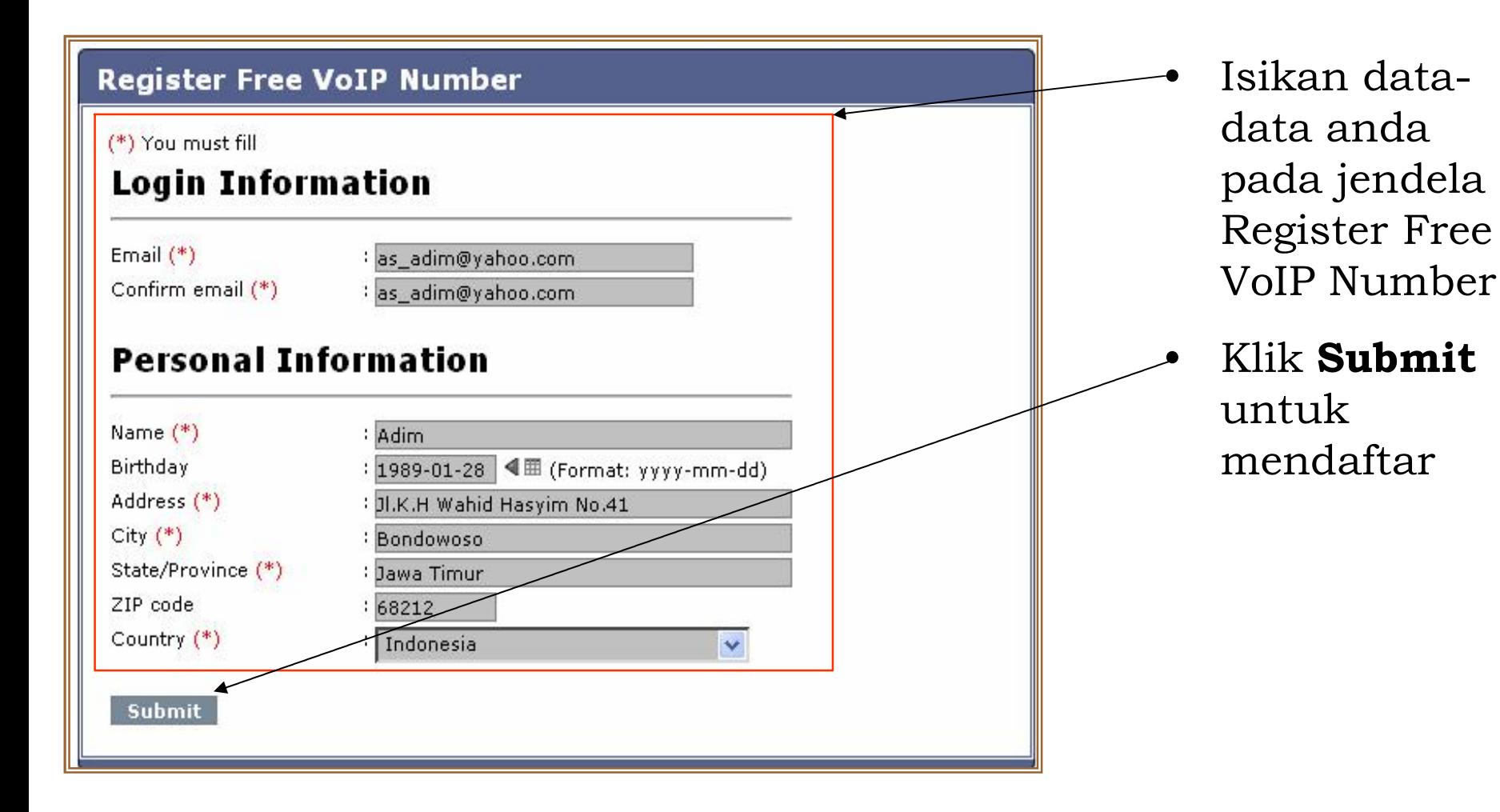

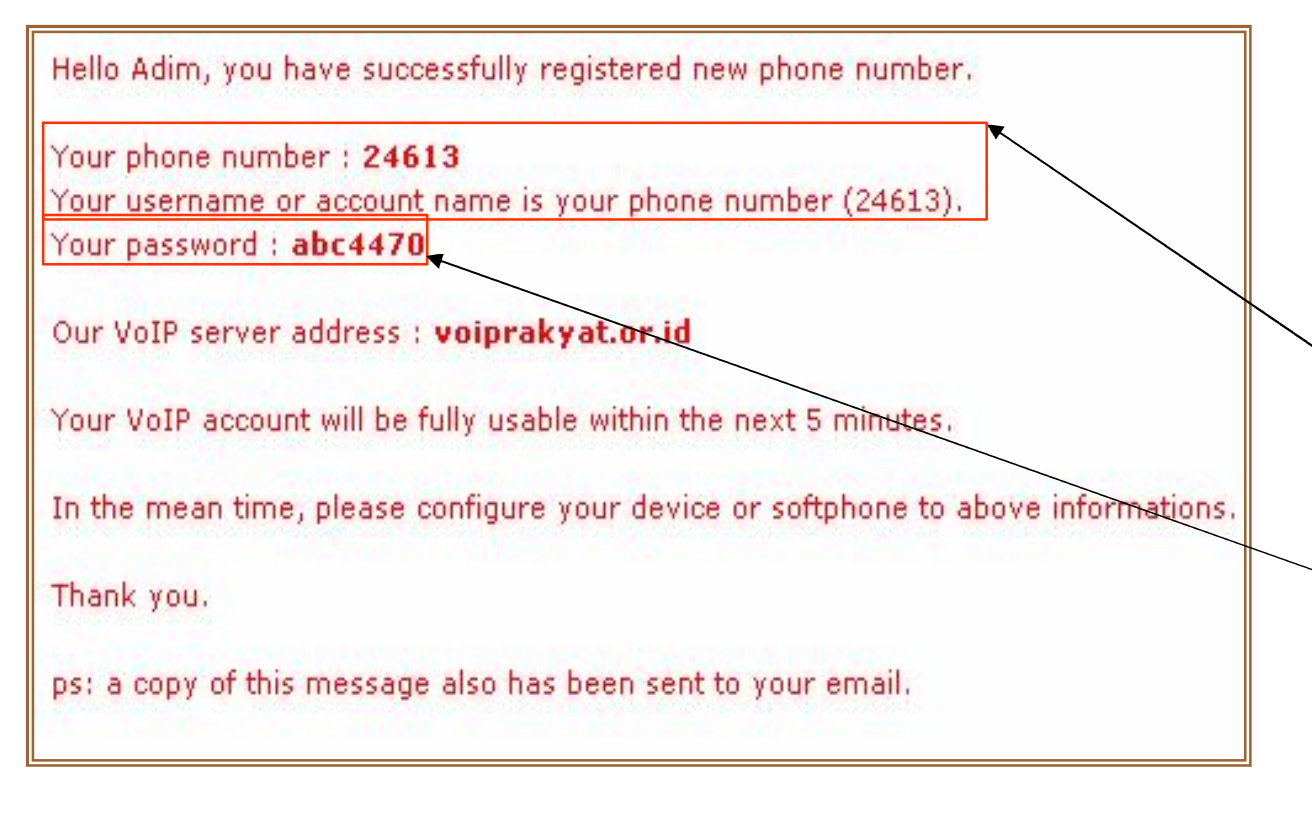

- Tampilan jika anda telah berhasil mendaftar.
- Nomor telepon VoIP dan Username anda adalah **24613**.
- Password-nya adalah **abc4470**

# **Download Idefisk untuk aplikasi telepon VoIP**

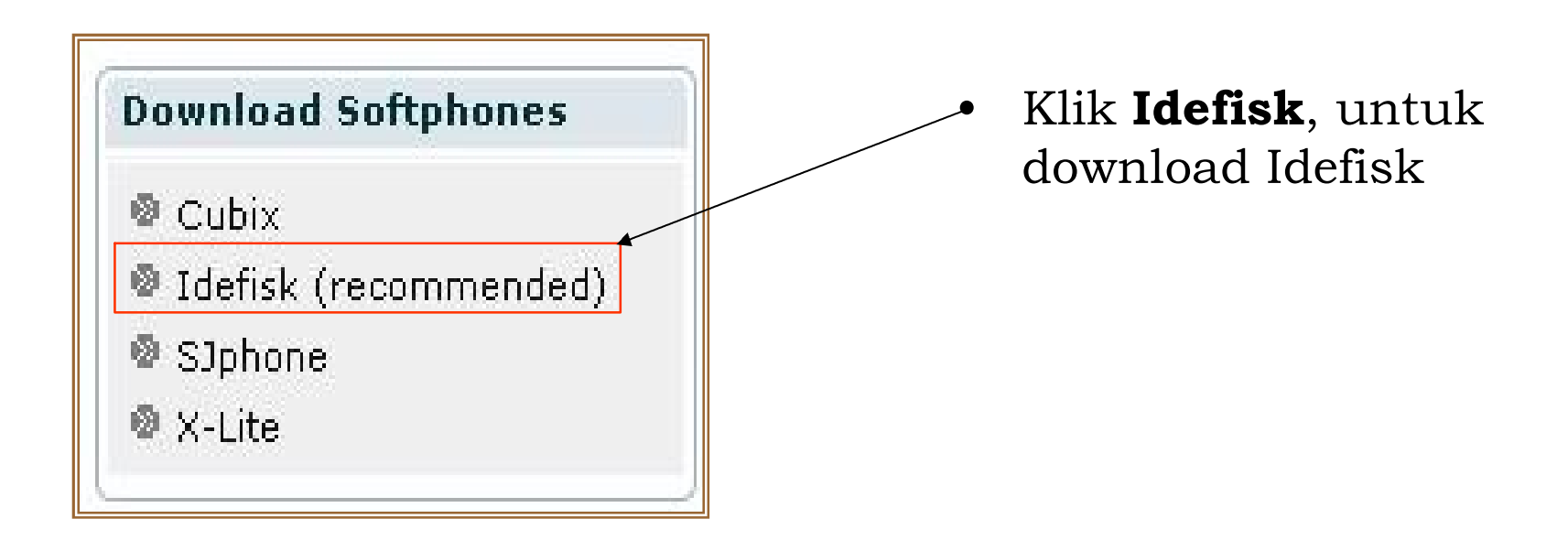

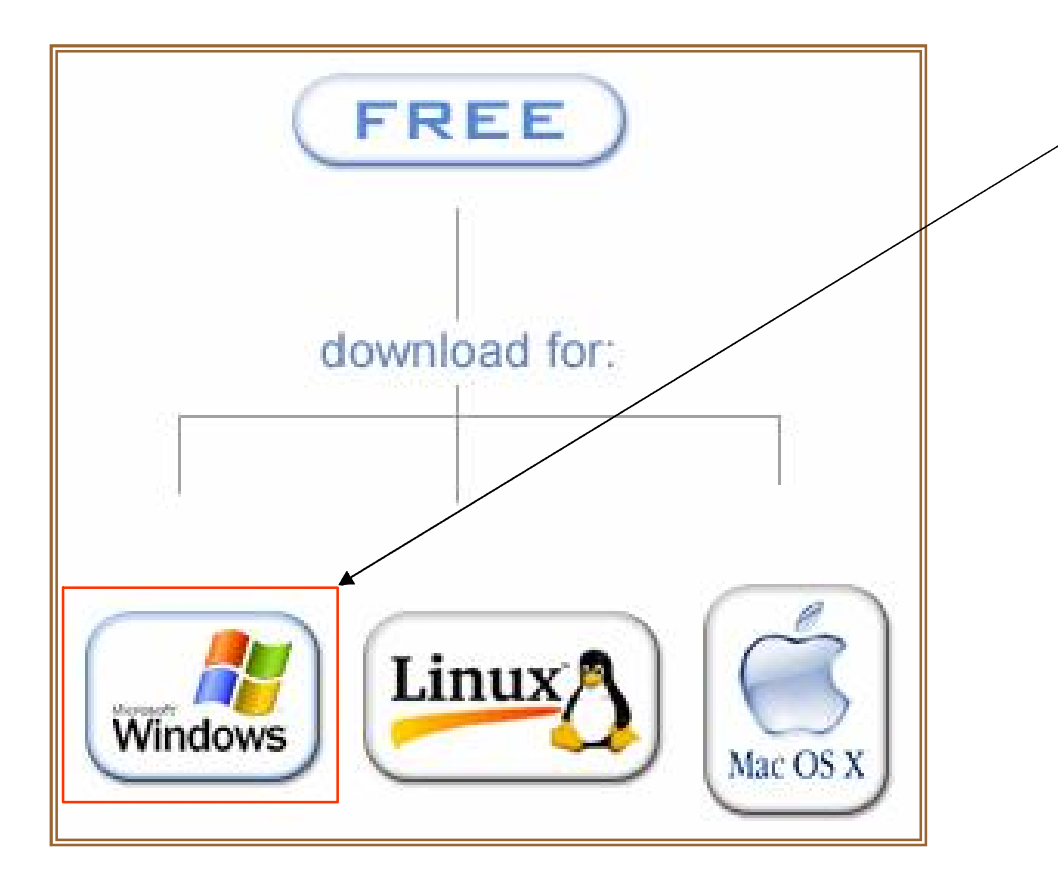

• Klik **Microsoft Windows**, jika anda menggunakan OS Windows

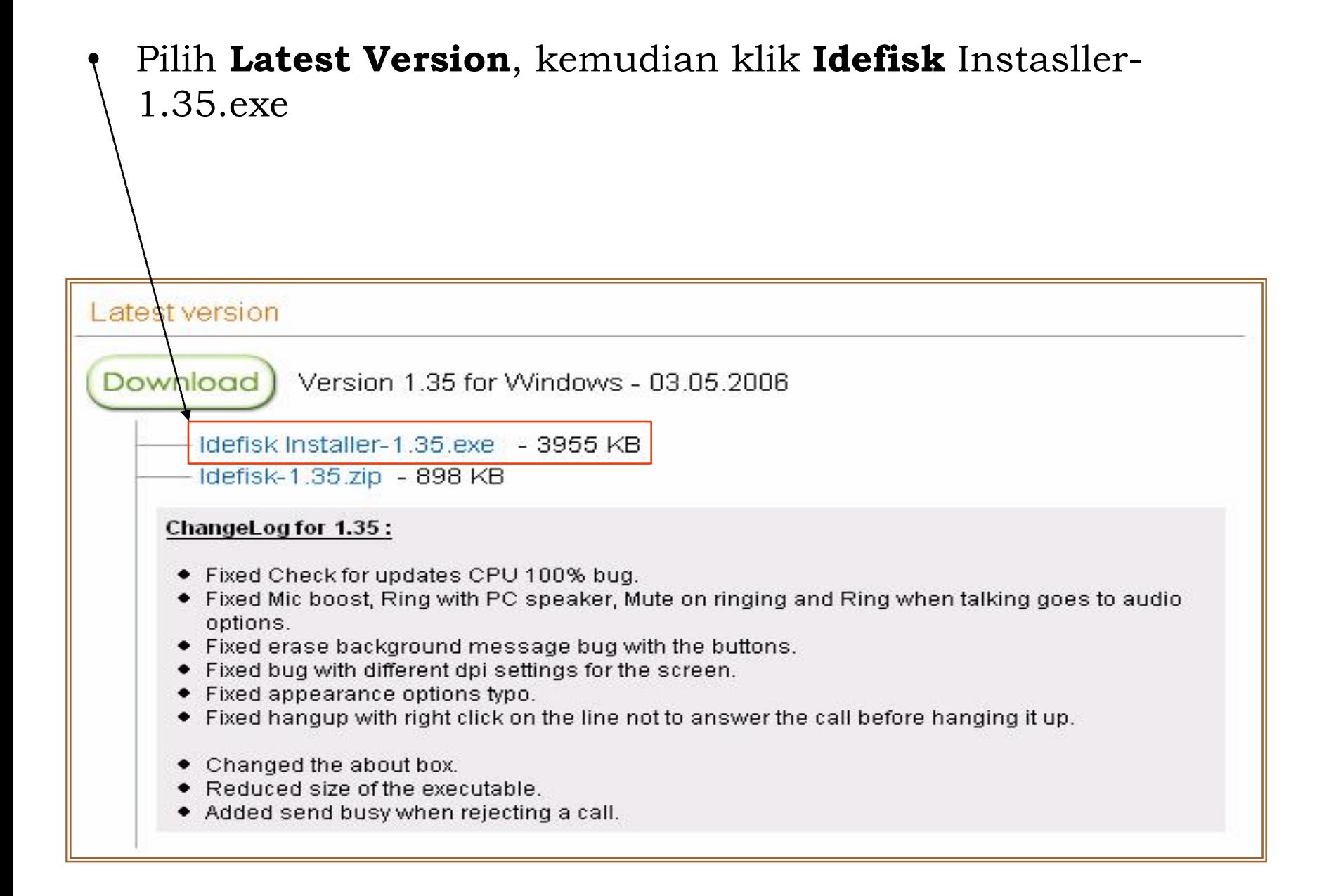

# **Instalasi Idefisk**

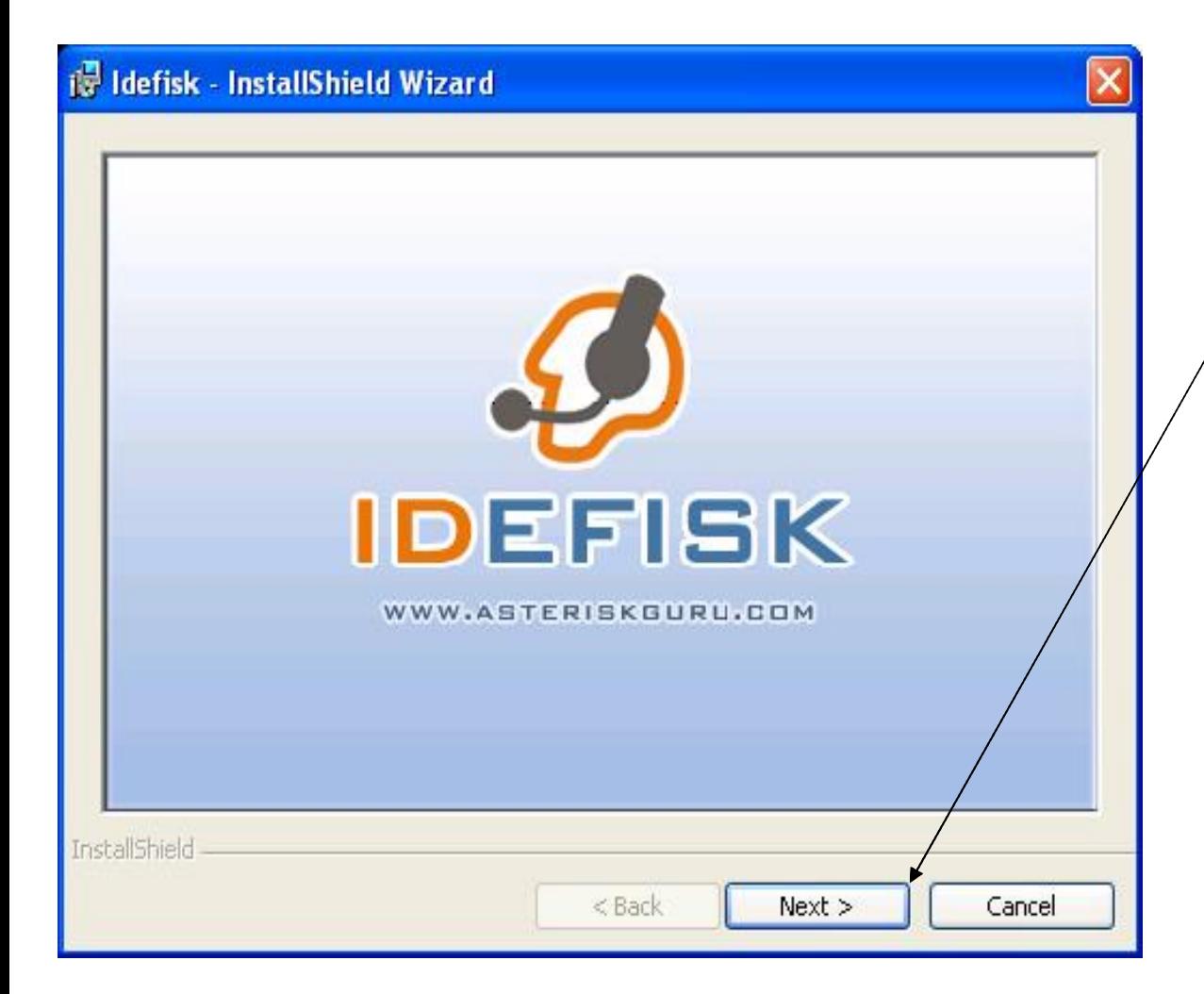

- Buka Software Idefisk yang telah anda download.
- Klik **Next**, untuk melanjutkan proses instalasi.

#### ist Idefisk - InstallShield Wizard × Welcome to the InstallShield Wizard for **Idefisk** The InstallShield(R) Wizard will install Idefisk on your computer. To continue, click Next. **IDEFISK** Idefisk is developed and maintained by Asteriskguru http://www.asteriskguru.com.  $<$  Back  $Next >$ Cancel

• Klik **Next**, untuk melanjutkan proses instalasi.

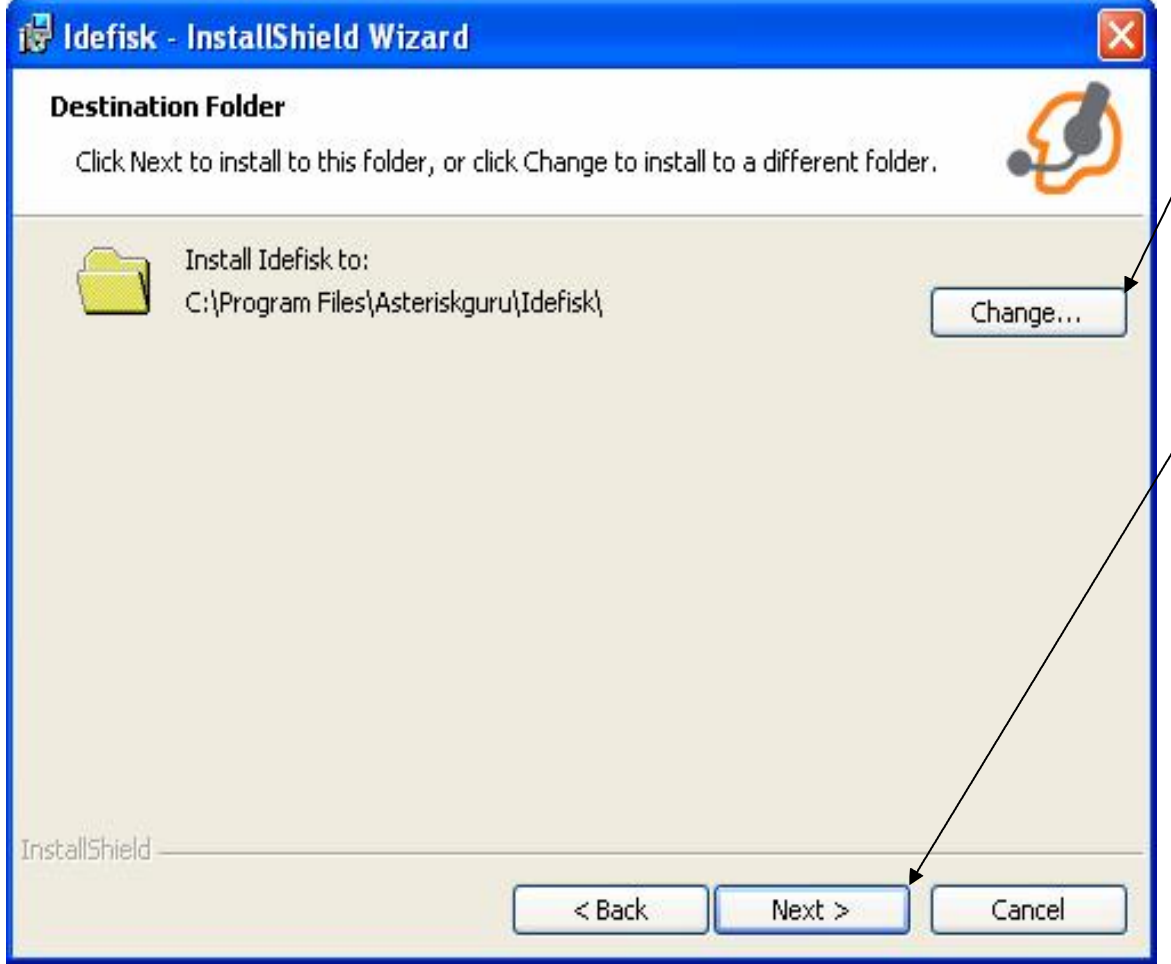

- Pilih letak folder Idefisk akan diinstall, dengan klik tombol **Change**.
- Klik **Next,** untuk melanjutkan proses instalasi.

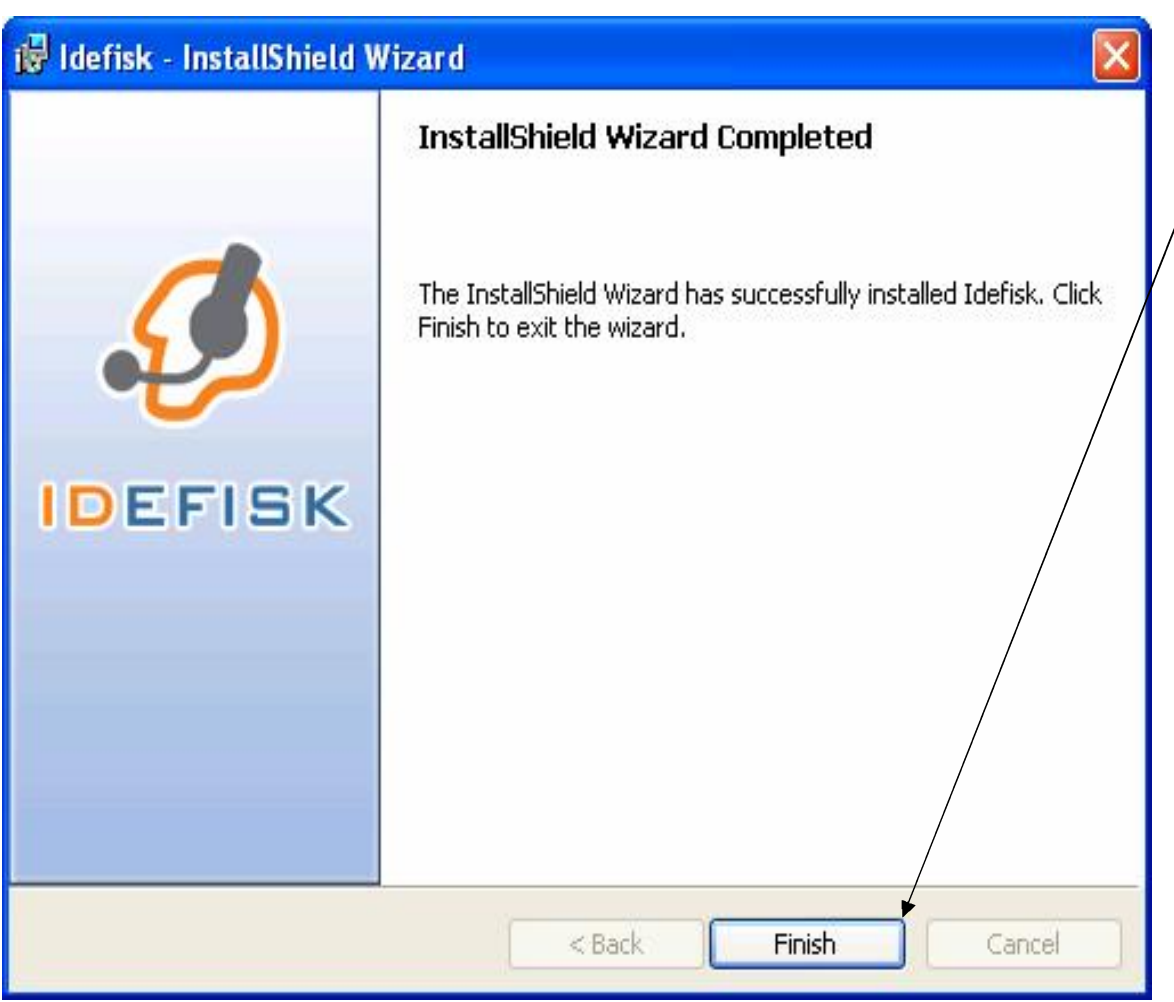

• Klik **Finish**, untuk menyelesaikan proses instalasi.

## **Menjalankan Idefisk**

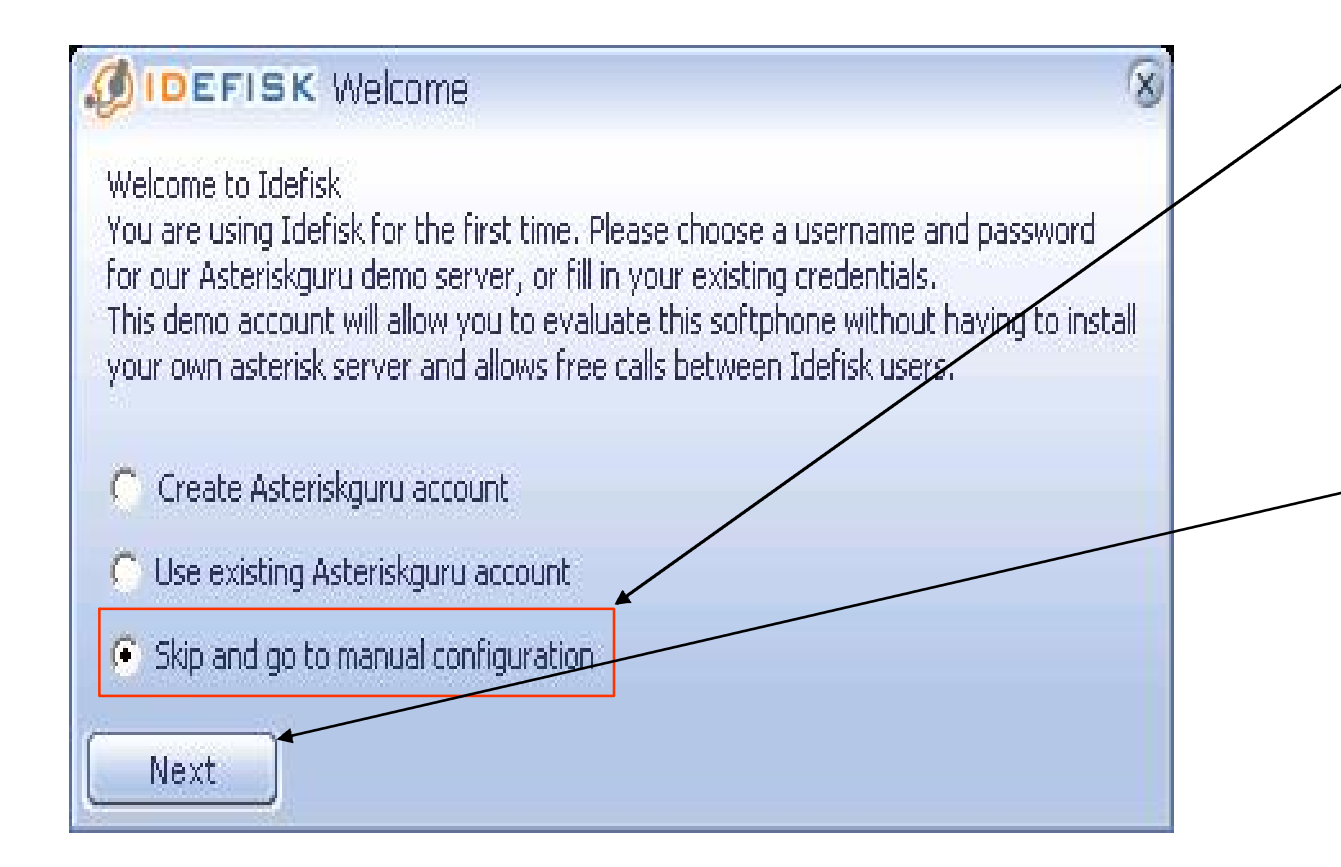

- Pilih **Skip and go to manual configuration**, untuk membuat konfigurasi manual.
- Klik **Next**, untuk melanjutkan.

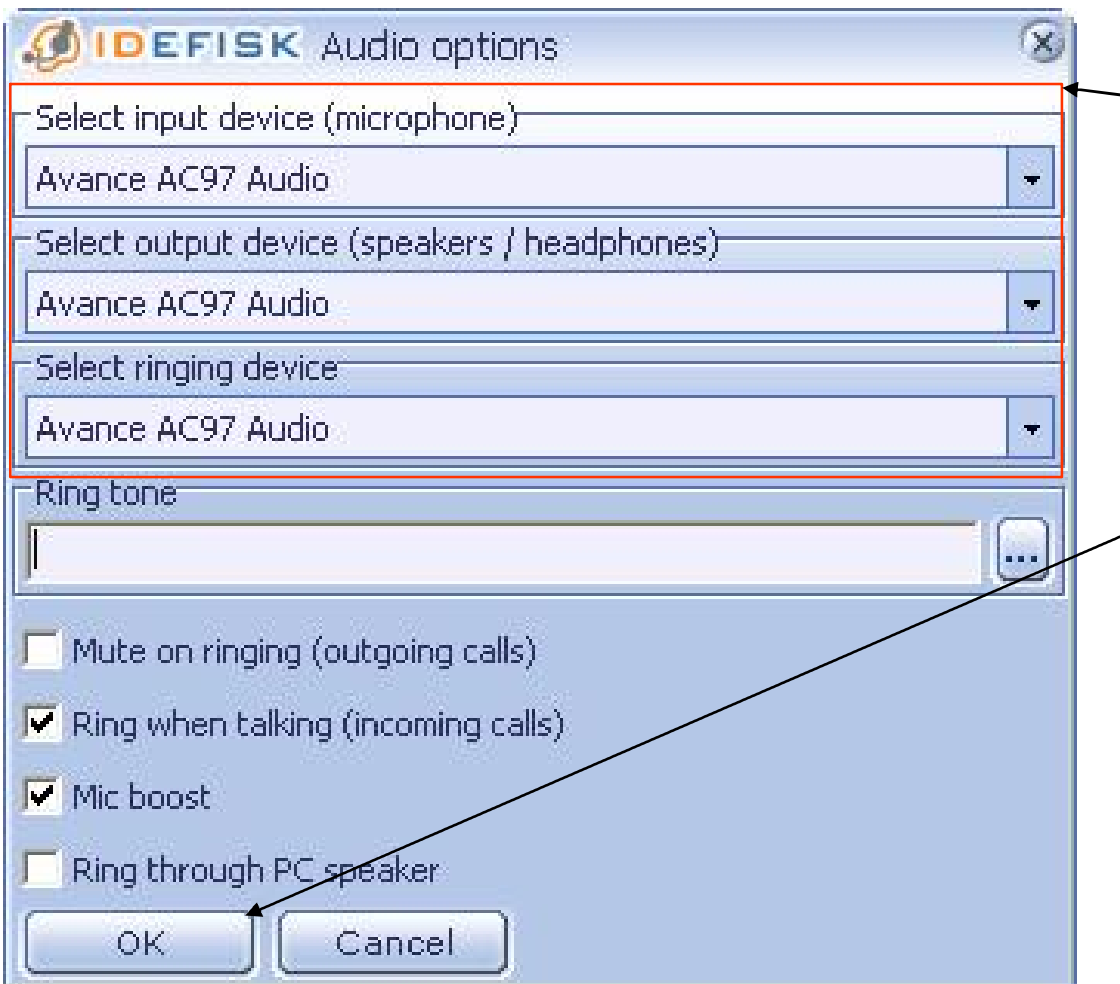

- Pilih jenisnya audio dan video yang ter-install di komputer anda. Contoh: Avance AC97 Audio.
- Klik **OK**, untuk menyetujui pengisian Audio Option.

## **Mengkonfigurasi Idefisk**

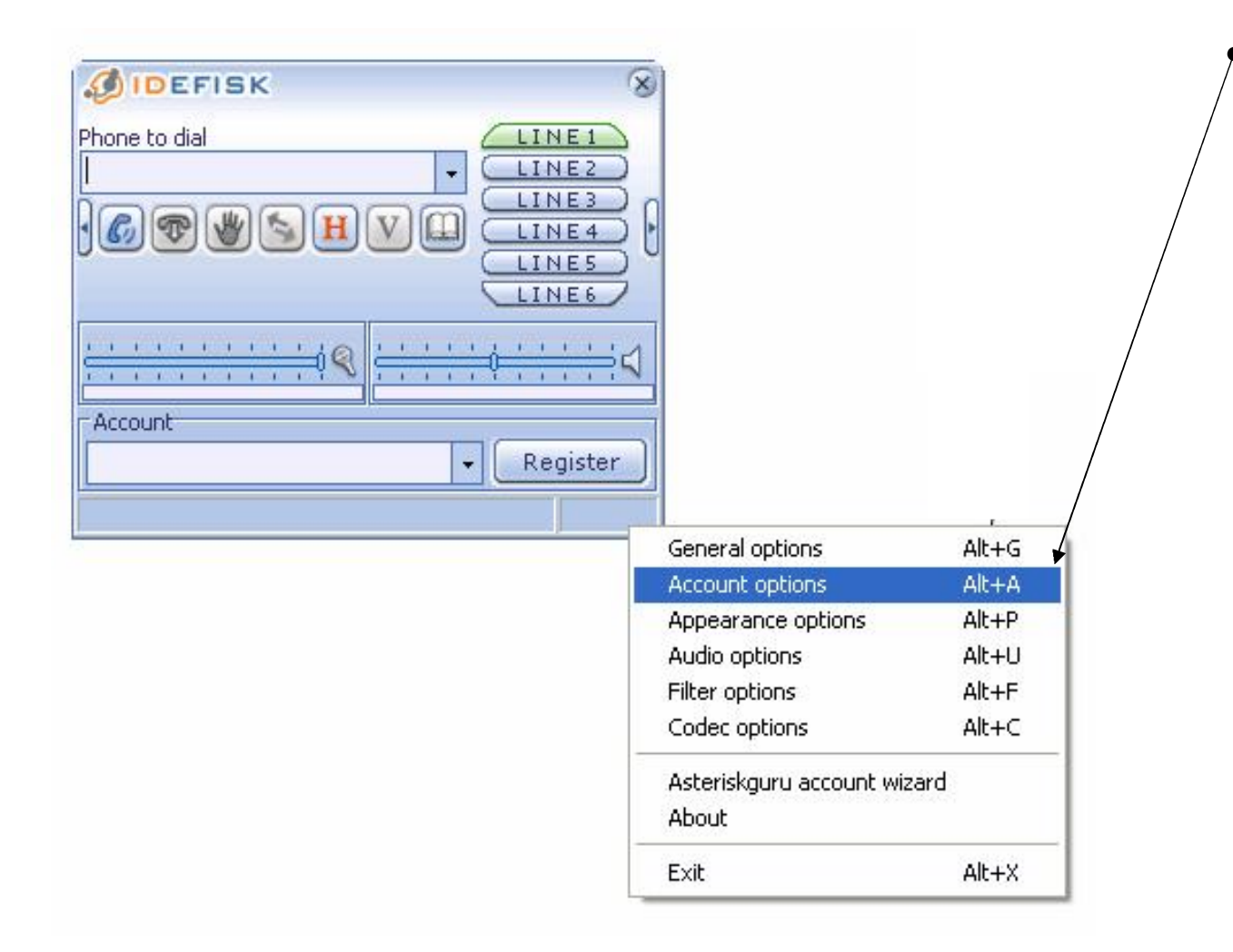

• Klik **kanan pada body Idefisk**, pilih **Account option**, untuk membuat account baru.

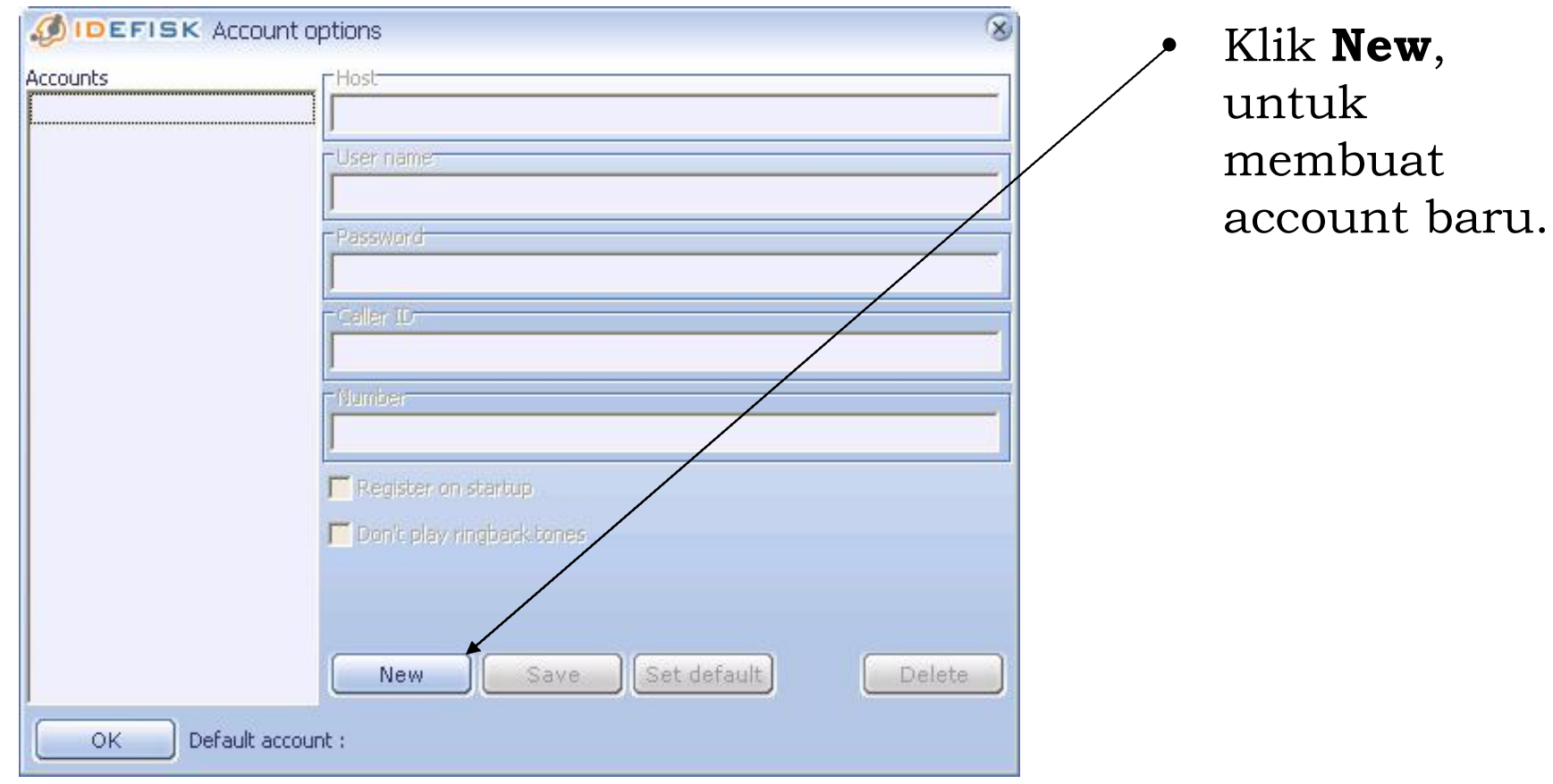

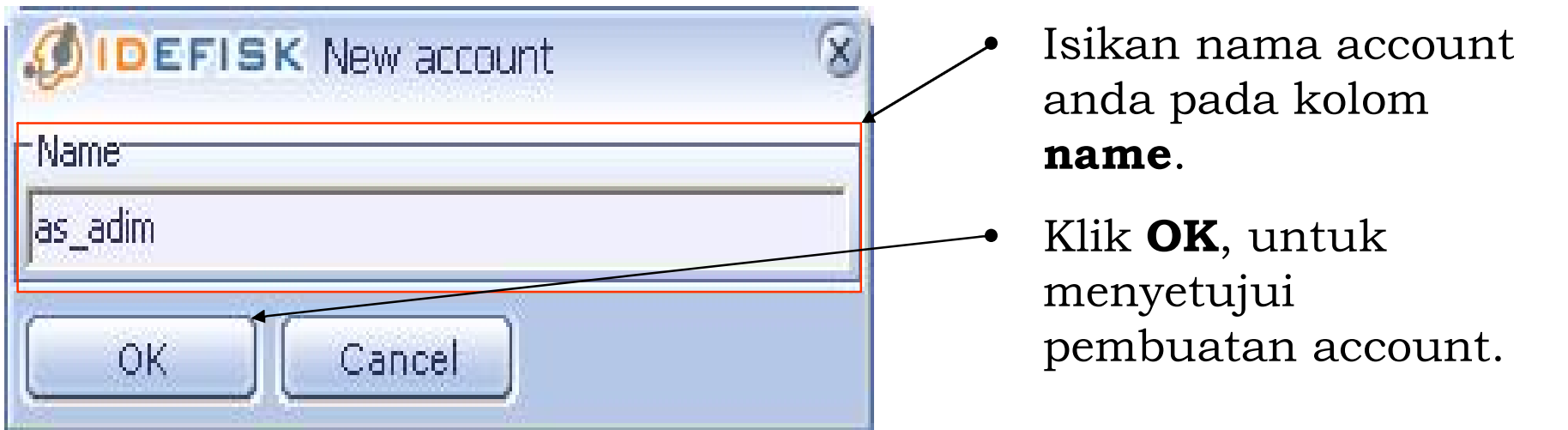

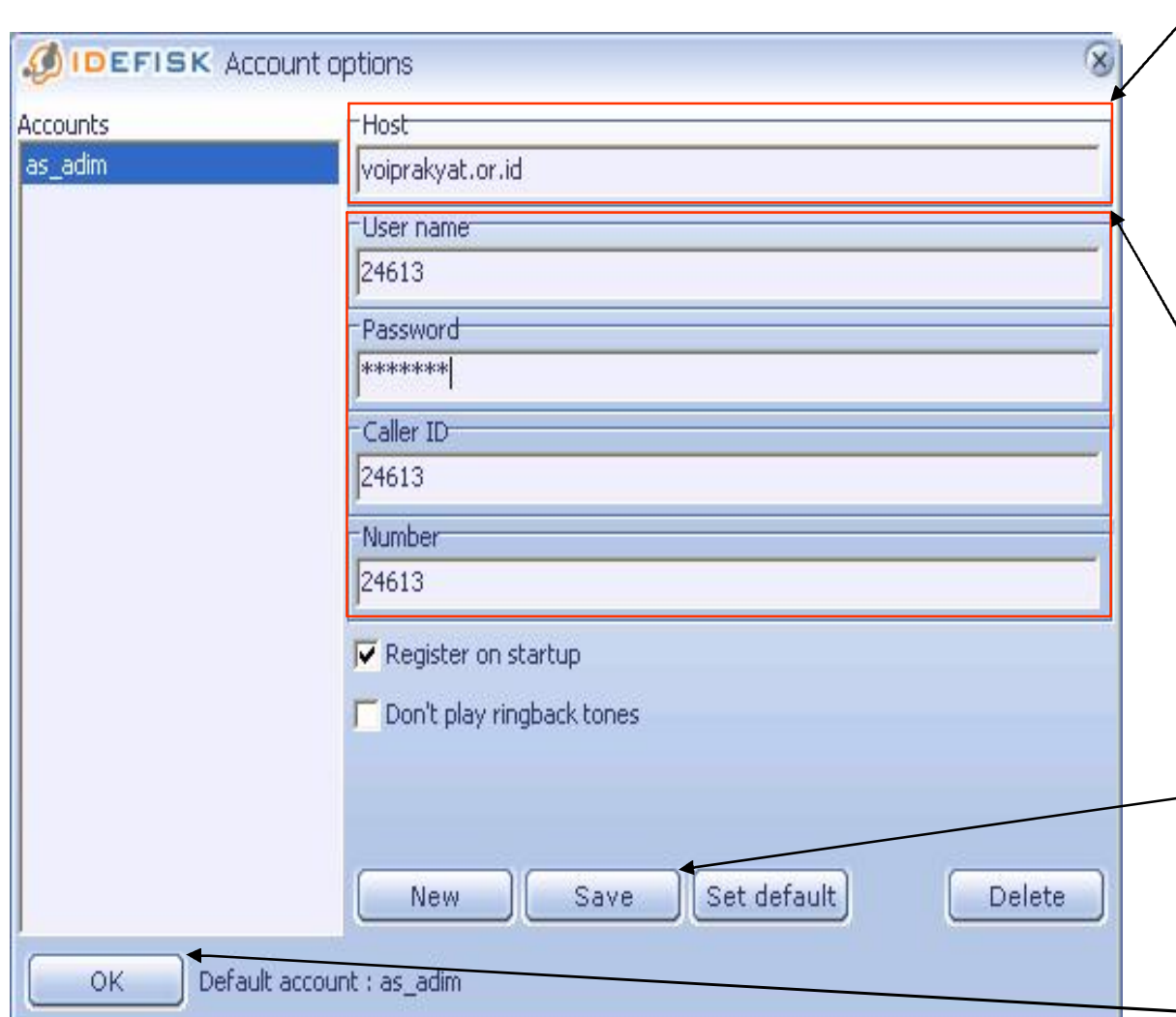

• Pada kolom **Host**, ketik

#### **voiprakyat.or.id**,

karena server yang digunakan adalah voiprakyat.or.id.

• **User name**, **Password**, **Caller ID** dan **Number**, isikan persis saat anda melakukan registrasi

- Klik **Save** untuk menyimpan account.
	- Klik **OK** untuk menyetujui pembuatan account.

### **Menggunakan Idefisk**

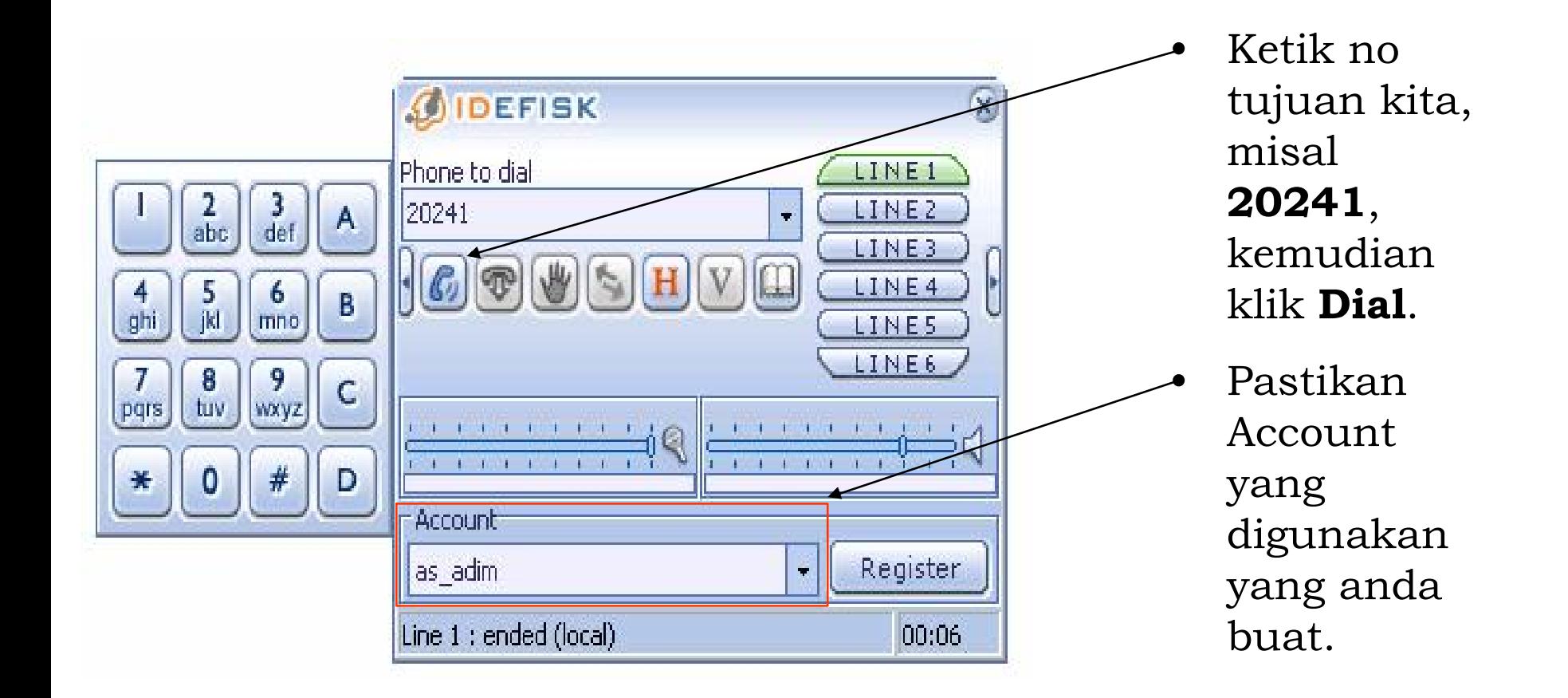

### **Daftar Nama dan Nomor Pengguna VoIP yang Online**

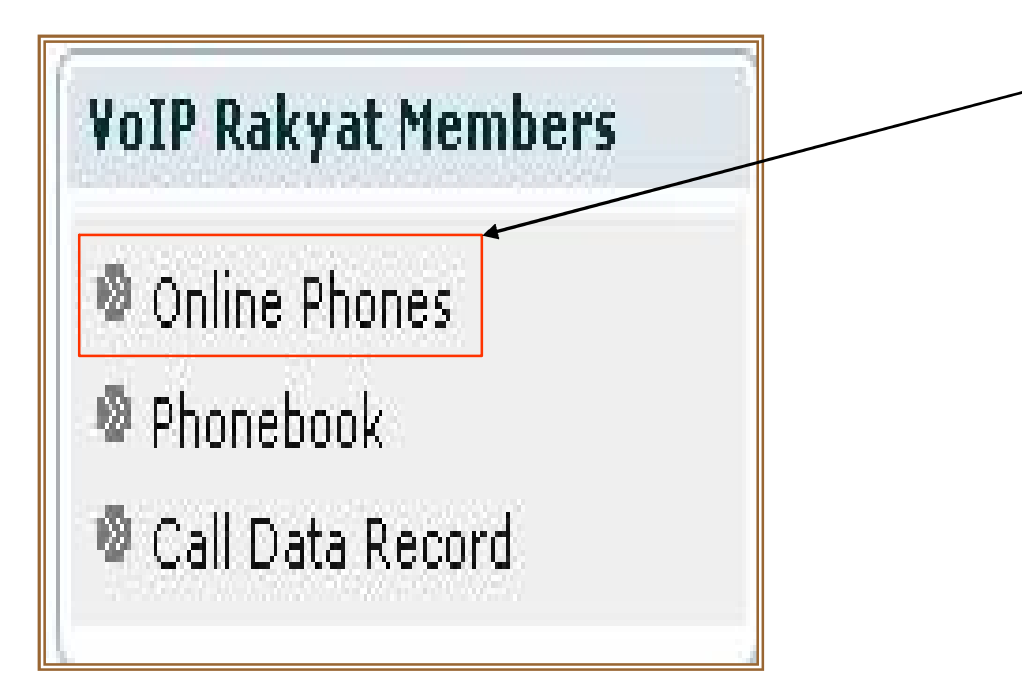

• Klik **Phonebook**,

untuk mengetahui daftar nama dan nomor pengguna VoIP Rakyat yang online.

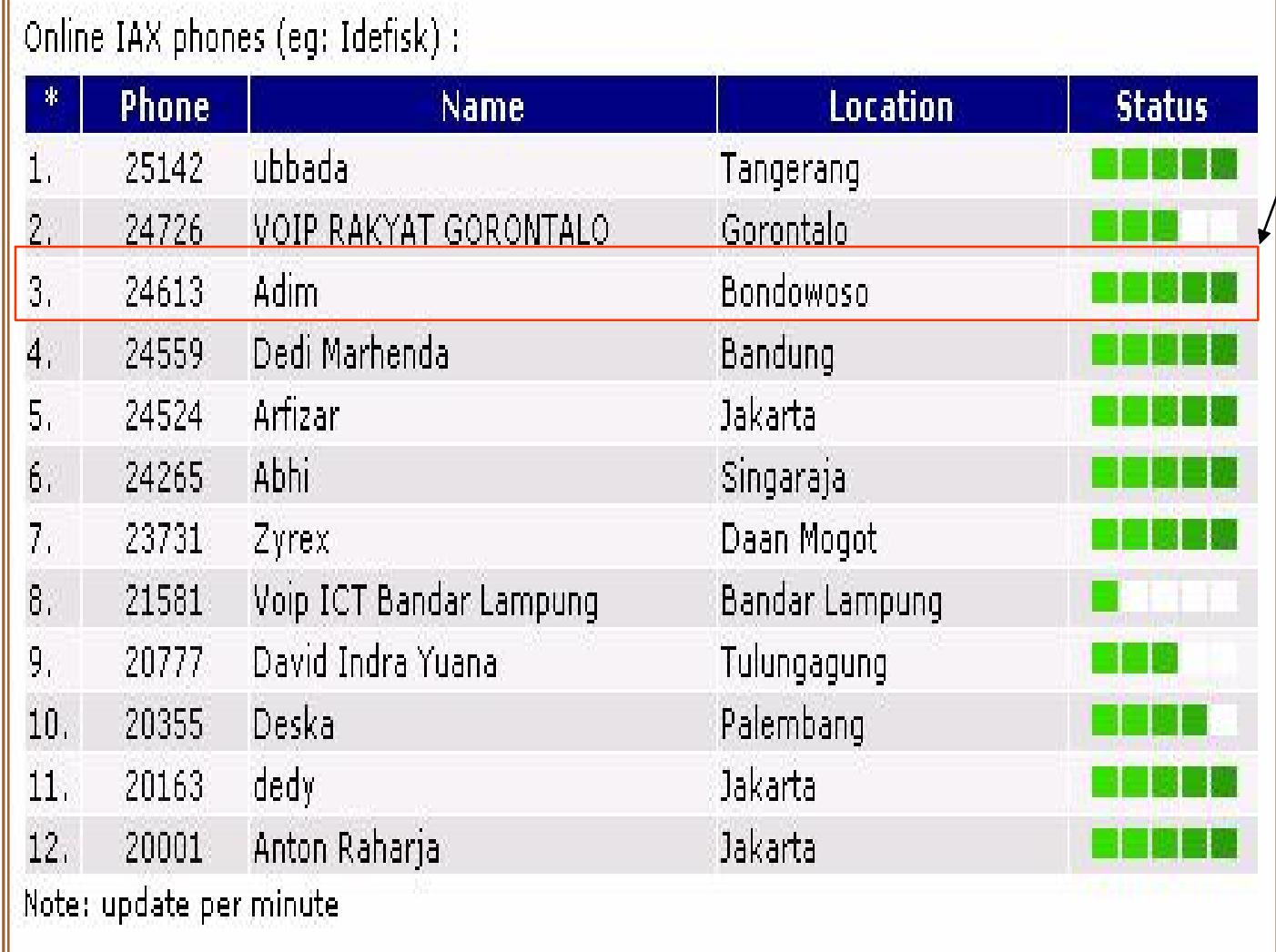

#### • Nama pengguna VoIP yang online

#### Terimakasih dan Selamat Mencoba

Kontak :

#### Jakarta Centre of ICT Studies http://www.ictcentre.net

Jl. Pangkalan Jati II No.B1 Jakarta Timur DKI Jakarta Indonesia 13620 Landline: +62 21 8613027 Fax: +62 21 8618952 VR: 0809 88 ICT

#### **Penulis :**

**Ahmad Syaiful Adim SMK N 1 Bondowoso [as\\_adim@yahoo.com](mailto:as_adim@yahoo.com)** 

#### **Editor :**

**Sugar** 

**SMK Negeri 1 Tangerang** 

**[bridgez1@yahoo.com](mailto:bridgez1@yahoo.com)**